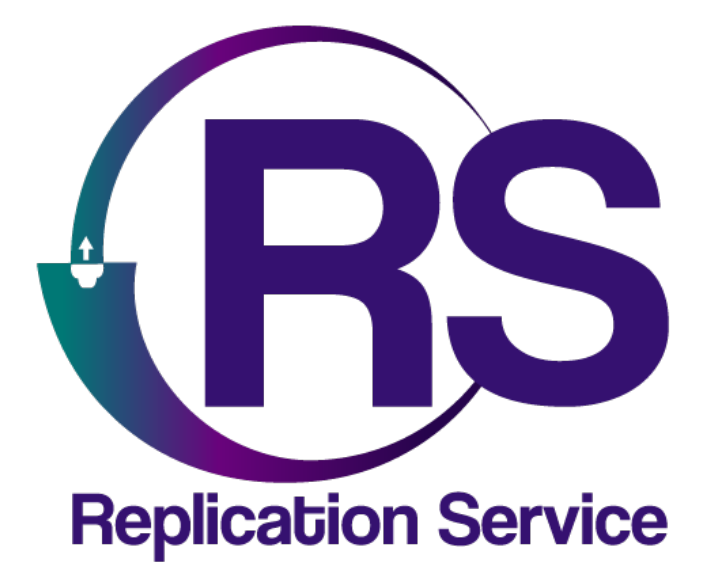

Plataforma web de atención de alarmas y administración app móvil

MANUAL DE ADMINISTRADOR

V1.2

Orbitand SAS www.orbitand.com Correo: soporteors@orbitand.com MEDELLIN – COLOMBIA

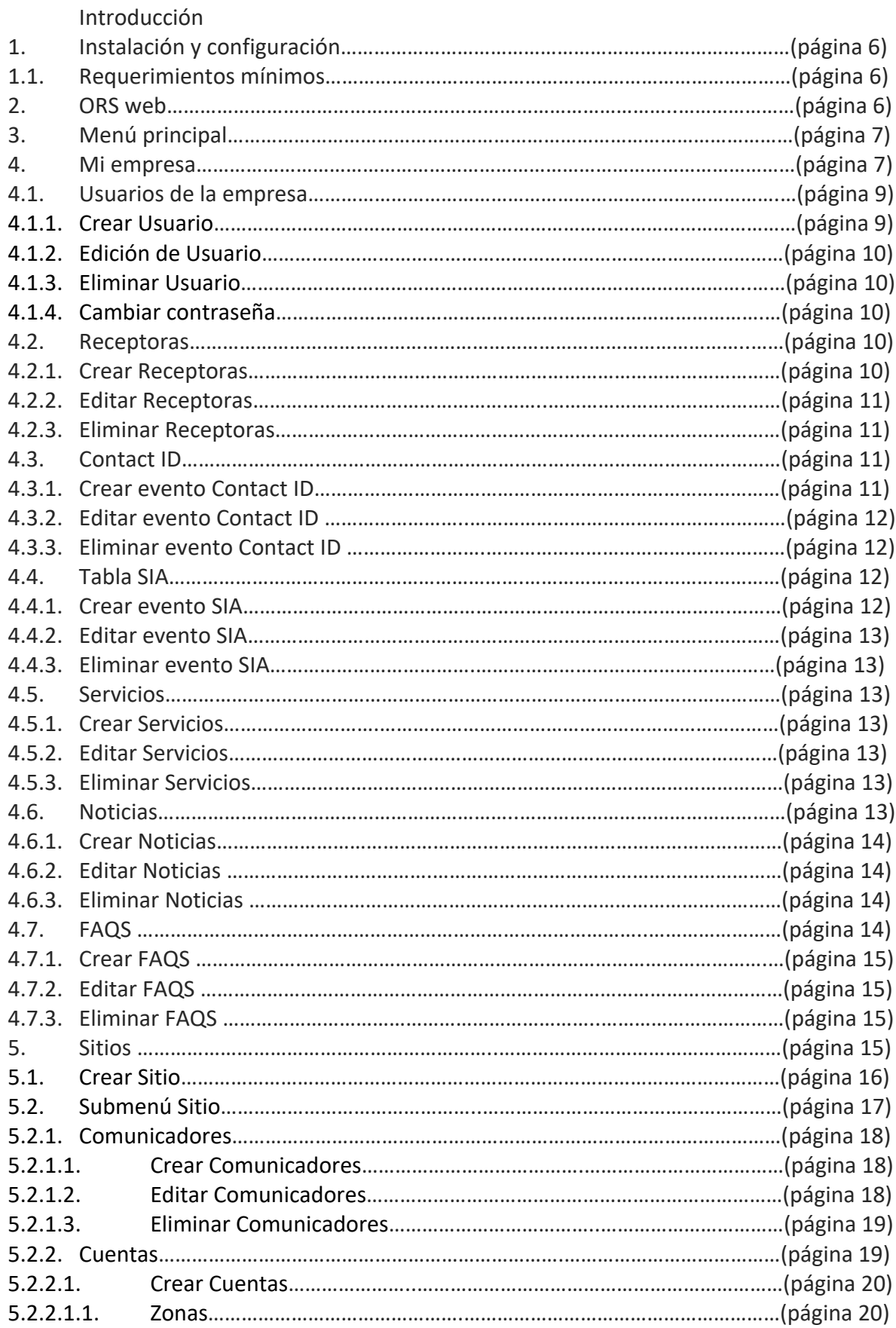

# Contenido

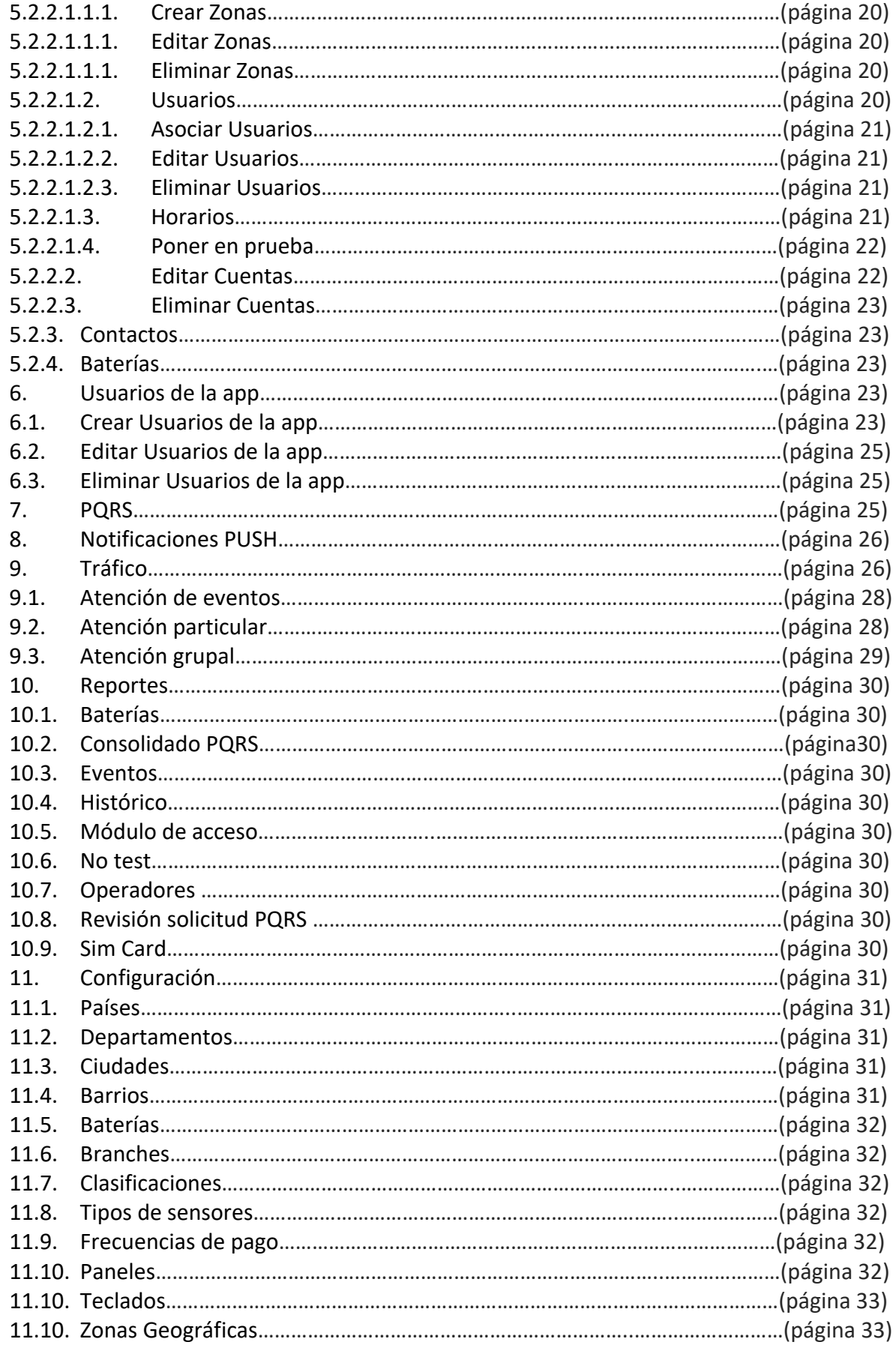

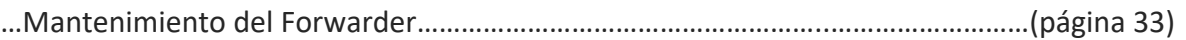

**Introducción**

Orbitand Replication Service es una aplicación en un entorno gráfico web, mediante la cual se puedan crear, editar, eliminar diferentes clientes con una aplicación móvil para la gestión y administración de sistemas de alarmas.

Desde recibir eventos de alarma para visualización en consola hasta el reporte de estos eventos en una app móvil compatible con las tiendas Google Play, APP Store.

### **1. INSTALACIÓN Y CONFIGURACIÓN**

#### **1.1. REQUERIMIENTOS MÍNIMOS**

Para el funcionamiento del sistema se requiere la implementación de un servicio (Forwarder) sobre un equipo servidor, el acceso cliente para la operación se puede realizar localmente o en cualquier computador con acceso a internet.

Los recursos del sistema dependen de la cantidad de receptoras y de señales a procesar, en su esquema básico se requiere contar con:

Equipo servidor

- Procesador Core i3 o AMD Ryzen 2.0 ghz
- Ram 8 gb
- SSD 250 gb
- Arquitectura del sistema operativo x64
- Sistema operativo Windows 10 con Internet Information Service.
- Navegador Google Chrome.

Recomendaciones adicionales:

- Se recomienda instalar el servicio Forwarder en la misma máquina donde están las receptoras virtuales
- Realizar las debidas configuraciones de excepciones en el antivirus y firewall para el correcto funcionamiento del sistema.
- Usar direccionamiento IP fijo

#### Equipo Cliente

- Procesador Core i3 o AMD Ryzen 2.0 ghz
- Ram 8 gb
- $\bullet$  SSD 250 gb
- Arquitectura del sistema operativo x64
- Sistema operativo Windows 10 o súperior.
- Navegador Google Chrome.

#### **2. ORS web**

Es la interfaz gráfica de la aplicación, se accede mediante<https://www.orbitand.app/> , el usuario y la contraseña deben ser los suministrados en la configuración del sistema.

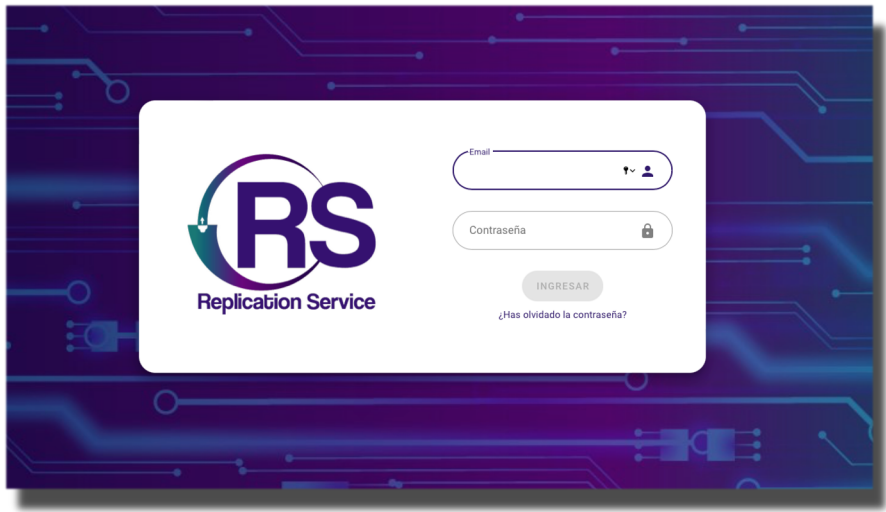

# **3. MENÚ PRINCIPAL**

Al hacer el Login, por defecto nos traerá a la pantalla de SITIOS donde encontraremos los lugares donde están instalados los diferentes sistemas de alarmas.

En este espacio podemos identificar lo siguiente:

**Menú:** Abre o cierra las diferentes opciones del sistema.

**Usuario:** Visualizamos quien es el usuario que está en el momento en la interfaz

**Área de trabajo:** Nos permite identificar en que opción estamos trabajando.

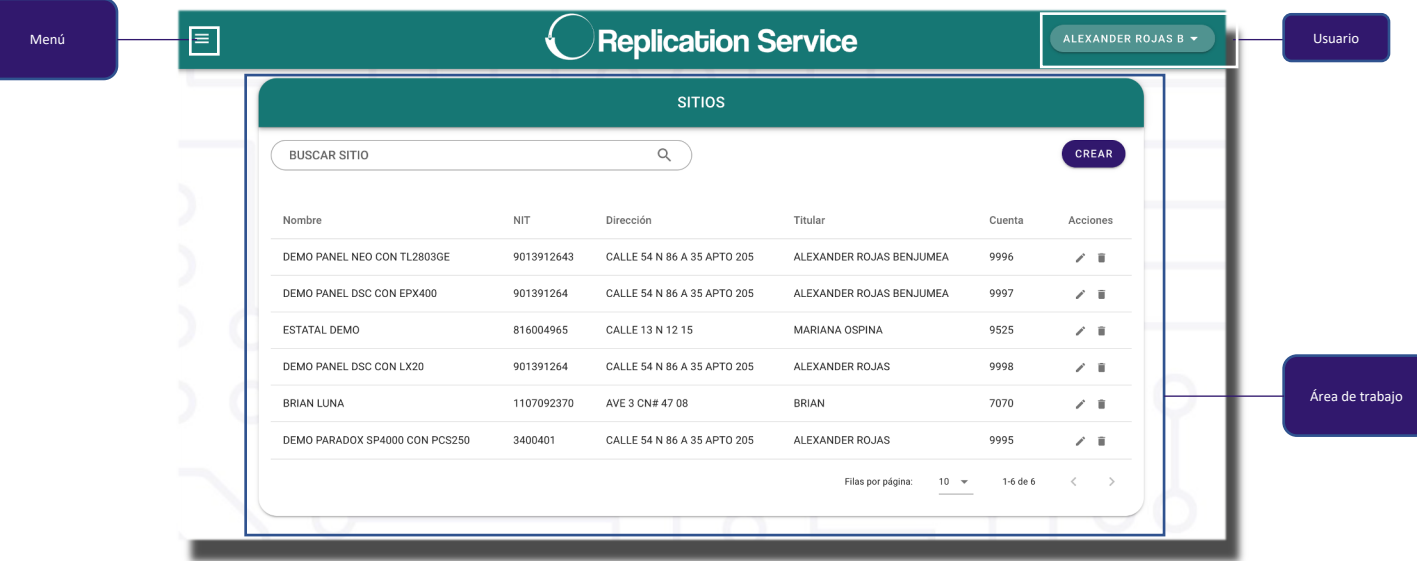

### **4. MI EMPRESA**

Es el lugar donde se parametrizan todos los datos de la empresa propietaria de la aplicación, algunos campos son obligatorios ya que son necesarios para el funcionamiento de la app móvil asociada al sistema.

Lo podemos identificar con el botón **(n)** Mi empresa

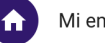

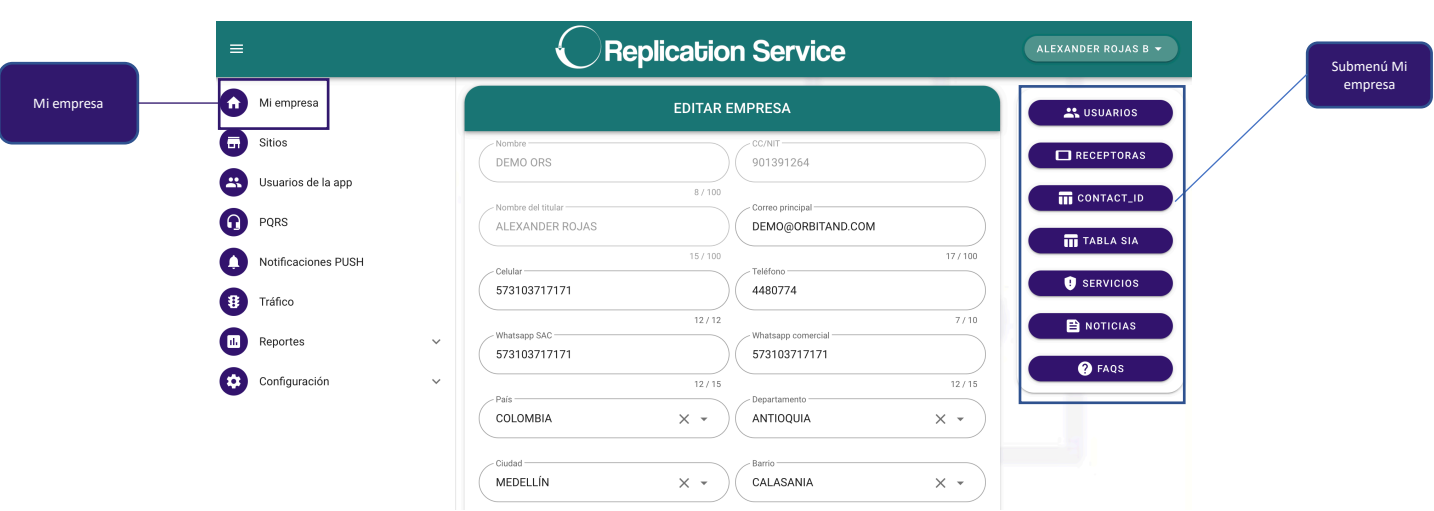

**Nombre:** Nombre de la empresa o persona que tiene el uso de la aplicación **CC/NIT:** Identificación de la empresa o persona

**Nombre del titular:** En caso de empresa sería el representante legal, si es persona natural colocar el mismo dato de Nombre.

**Correo principal:** Email a donde llegarán las comunicaciones o notificaciones que genere el sistema.

*Celular/Teléfono: Número principal de comunicaciones para notificaciones importantes de la plataforma.* 

*WhatsApp SAC: Número de celular que aparecerá en la app en el área de contacto. WhatsApp comercial: Número de celular que aparecerá en la app en el área de servicios y en la pantalla inicial cuando el usuario aún no tiene alarma registrada.* **País/Departamento/Ciudad/Barrio/Dirección:** Datos de ubicación de la empresa (campo parametrizable).

**Nota: Cuando hablamos de campos parametrizables queremos decir que en el área de configuración pueden crear nuevos ítems.**

**Fecha de inicio contrato:** Dia en que se da por iniciado el contrato

*Latitud/Longitud: Es la ubicación satelital de la empresa que aparecerá en el área de contacto en la app.*

*Facebook/ Instagram/ Twitter/ LinkedIn: Dirección de cuenta que se asociará al botón de redes sociales de la aplicación.*

*Url Web: Dirección de la página web que se asociará al botón de página web en el área de contacto de la app.*

**Número de contrato:** Datos del contrato del proyecto.

**Estado:** Es la disposición en la que se encuentra en el sistema

Inactivo: Ha sido revocado del sistema, la plataforma no le permitirá funcionar en este estado.

Activo: Es totalmente funcional.

Suspendido temporalmente: El permiso de acceso ha sido suspendido por un tiempo limitado.

**Máximo de cuentas:** Número máximo de cuentas que permite crear el sistema. **¿Monitoreo?:** Activa el módulo de Tráfico, mediante este es posible atender eventos de alarma (consulte con su dealer para validar si tiene el servicio contratado).

**Contrato:** Imagen adjunta del contrato firmado entre las partes.

### **Nota: Todo lo que aparece en letra cursiva es porque está asociado a la app móvil (En caso de tenerla habilitada).**

### **4.1. USUARIOS DE LA EMPRESA**

Ventana para la creación/edición de usuarios administradores u operadores de la plataforma web.

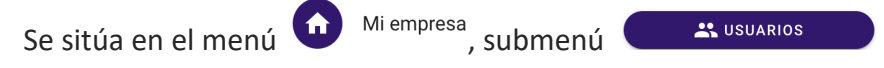

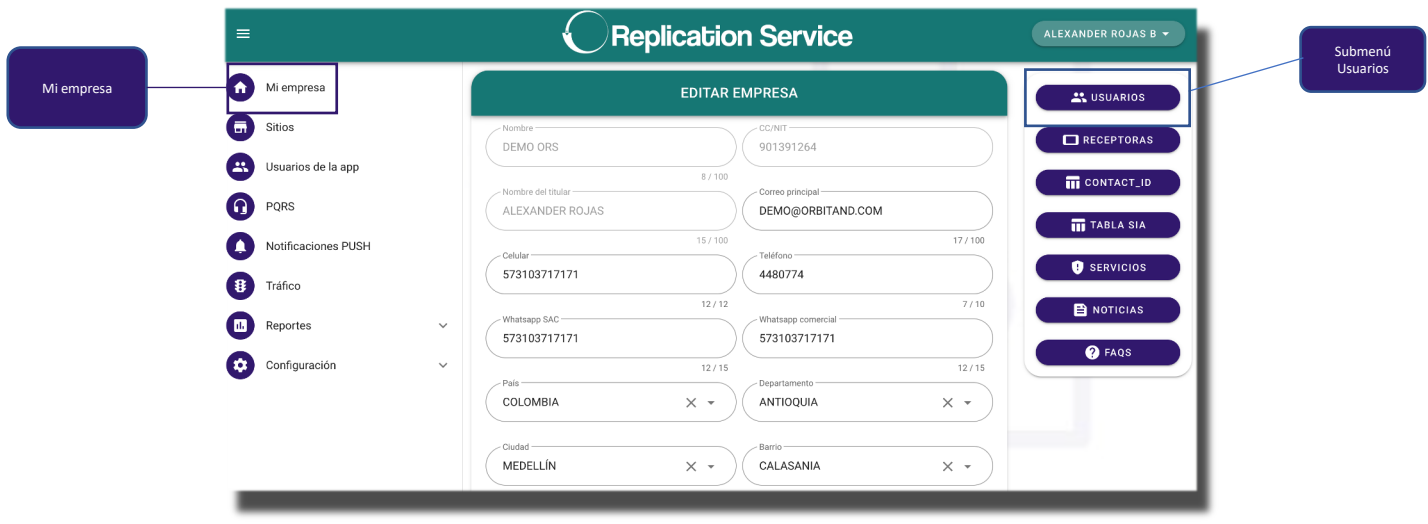

**4.1.1. Crear Usuario:** Permite la creación de usuarios de la plataforma web.

Use el botón C<sup>CREAR</sup> para un nuevo usuario.

**Nombre:** Nombre y apellido del usuario que tendrá acceso al sistema. **Identificación:** Número de identidad del usuario de la plataforma.

**Ocupación:** Dato informativo para conocer el cargo desempeñado.

**Rol:** Se definen el nivel de acceso que tiene el usuario que se esta creando. **Administrador:** Tiene todos los permisos de edición y creación habilitados, puede ver las claves de master e instalador de las cuentas, envío de notificaciones Push y edición de datos para la app.

**Operador:** Puede gestionar las señales del tráfico, generar reportes y PQRS. **Correo:** El correo es el usuario de acceso a la plataforma. **Contraseña:** Password para acceso a la plataforma.

**Teléfono:** Número en el cual puede ser ubicado el operador.

**Estado:** Es la disposición en la que se encuentra en el sistema

**Inactivo:** Ha sido revocado del sistema, la plataforma no le permitirá acceder en este estado.

**Activo:** Es totalmente funcional.

**Suspendido temporalmente:** El permiso de acceso ha sido suspendido por un tiempo limitado (por ejemplo en vacaciones).

**Branch:** Este campo permite la selección de subgrupos de operación, de esta forma se puede subdividir el sistema para enfocarse directamente a un grupo específico. El usuario asignado a este, solo podrá ver los sitios y los usuarios de la app que estén en este mismo Branch (campo parametrizable).

- **4.1.2. Edición de Usuario:** Oprima en el ícono  $\sqrt{ }$  y modifique la información requerida.
- **4.1.3. Eliminar un Usuario:** Oprima en el ícono , el usuario será eliminado del sistema.
- **4.1.4. Cambiar Contraseña:** En la edición del usuario se encuentra un botón de cambio de contraseña (CAMBIAR CONTRASEÑA), digíte la contraseña, confírmela y

luego oprima **ACTUALIZAR CONTRASEÑA** 

### **4.2. RECEPTORAS**

Permite la creación de receptoras de la plataforma web.

**Nota:** la mala manipulación de este espacio puede generar un mal funcionamiento de las señales, procure que esto sea operado por personal calificado.

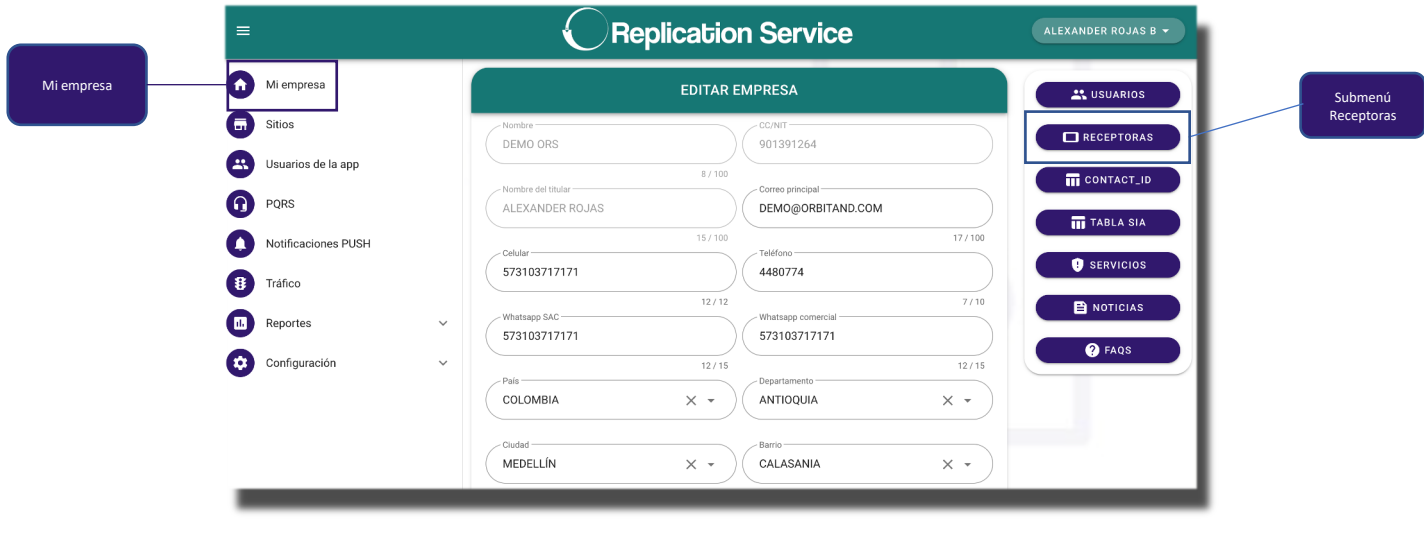

**4.2.1. Crear Receptoras:** Use el botón <sup>CREAR</sup> para una nueva receptora.

Id Receptora: Número de identificación de la receptora, debe ser el mismo en el Formwriter.

**Nombre:** Identificación de la receptora en el sistema.

**Tipo:** Definir que tipo de receptora desea configurar.

**Ip:** Colocar la dirección IP de la receptora (también permite el uso de URL). **Puerto:** Se indica el puerto de conexión a la receptora.

- **4.2.2. Editar Receptora:** Oprima en el ícono  $\swarrow$  y modifique la información requerida.
- **4.2.3. Eliminar Receptora:** Oprima en el ícono  $\blacksquare$ , la receptora será eliminada del sistema.

# **4.3. CONTACT ID**

Podemos realizar la Creación/edición de eventos Contact ID, el sistema tiene creados los códigos por defecto.

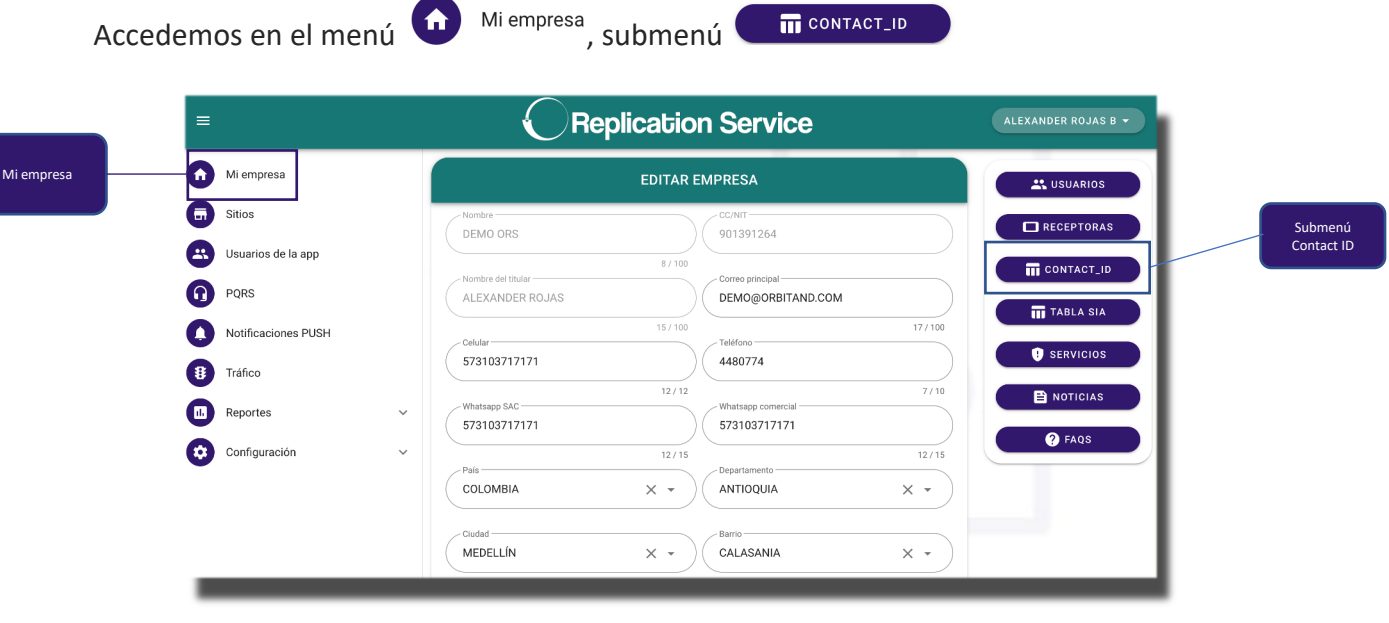

**Nota:** la mala manipulación de este espacio puede generar un mal funcionamiento de las señales, procure que esto sea operado por personal calificado.

### **4.3.1. Crear Evento CONTACT ID:** Permite la creación de eventos Contact ID.

Use el botón <sup>CREAR REGISTRO</sup> para un nuevo evento.

**Tipo:** Indicamos si es un Evento o una Restauración.

**Código:** Es el número que identifica la señal contact Id.

**Nombre:** Es como será visualizado el evento, tanto en la app como en el tráfico.

**Origen:** Define si es un evento del sistema, si llega como una señal de zona o si esta relacionado a un usuario.

**Prioridad:** Los diferentes niveles de prioridad indican en que color serán visualizados en el tráfico, si no deseamos ver este evento en el tráfico lo colocamos SIN PRIORIDAD.

**Categoría:** Indica en que grupo de eventos está la señal, si su reporte se toma como armado, desarme o evento de test.

*¿Ver en app?: Indicamos si deseamos que esta señal sea vista en la app móvil.*

- **4.3.2. Editar de Evento CONTACT ID:** Oprima en el ícono v y modifique la información requerida.
- **4.3.3. Eliminar Evento CONTACT ID:** Oprima en el ícono  $\blacksquare$ , el evento será eliminado del sistema.

#### **4.4. TABLA SIA**

Podemos realizar la Creación/edición de eventos SIA, el sistema tiene creados los códigos por defecto.

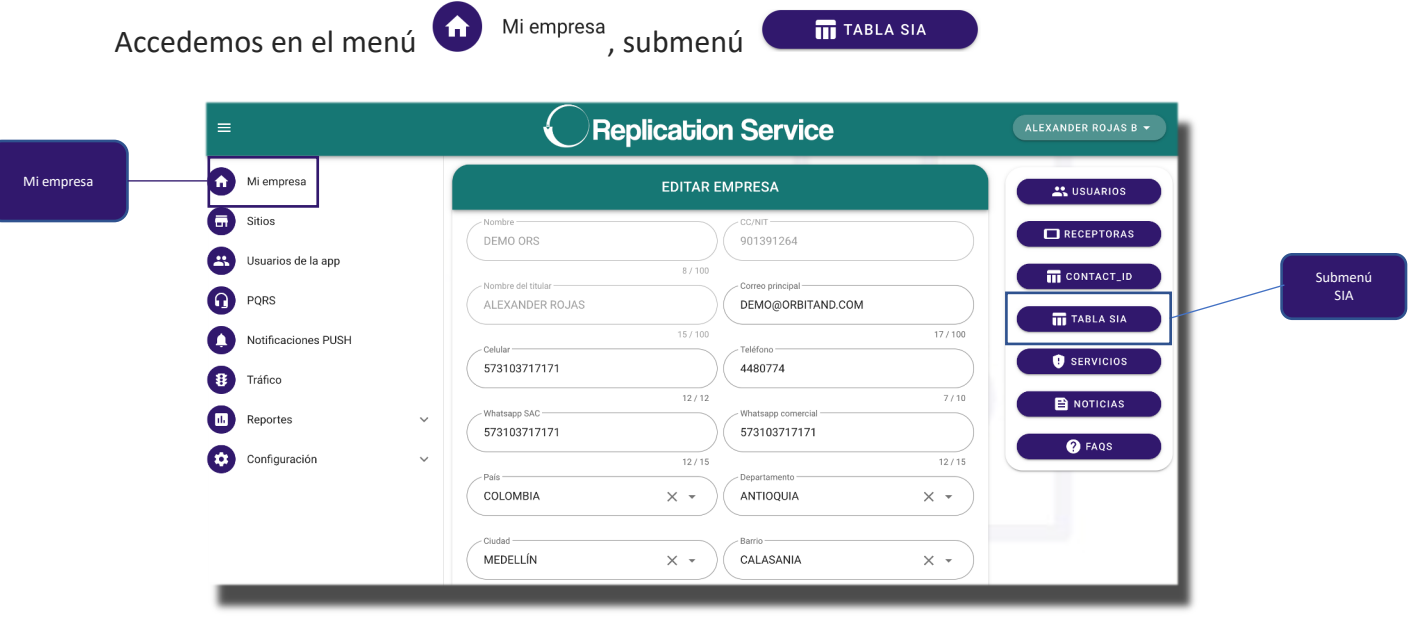

**Nota:** la mala manipulación de este espacio puede generar un mal funcionamiento de las señales, procure que esto sea operado por personal calificado.

### **4.4.1. Crear Evento SIA:** Permite la creación de eventos SIA.

Use el botón <sup>CEREAR REGISTRO</sup> para un nuevo evento.

**Código:** Es el código que identifica la señal SIA.

**Nombre:** Es como será visualizado el evento, tanto en la app como en el tráfico.

**Origen:** Define si es un evento del sistema, si llega como una señal de zona o si está relacionado a un usuario.

**Prioridad:** Los diferentes niveles de prioridad indican en que color serán visualizados en el tráfico, si no deseamos ver este evento en el tráfico lo colocamos SIN PRIORIDAD.

**Categoría:** Indica en que grupo de eventos está la señal, si su reporte se toma como armado, desarme o evento de test.

*¿Ver en app?: Indicamos si deseamos que esta señal sea vista en la app móvil.*

- **4.4.2. Editar Evento SIA:** Oprima en el ícono  $\sqrt{ }$  y modifique la información requerida.
- 4.4.3. **Eliminar Evento SIA:** Oprima en el ícono  $\blacksquare$ , el evento será eliminado del sistema.

#### **4.5. SERVICIOS (Aplica si tiene habilitada la app móvil)**

#### *Creación/edición de servicios en la app.*

*Estos son los servicios que podemos identificar en la ventana principal de la app.*

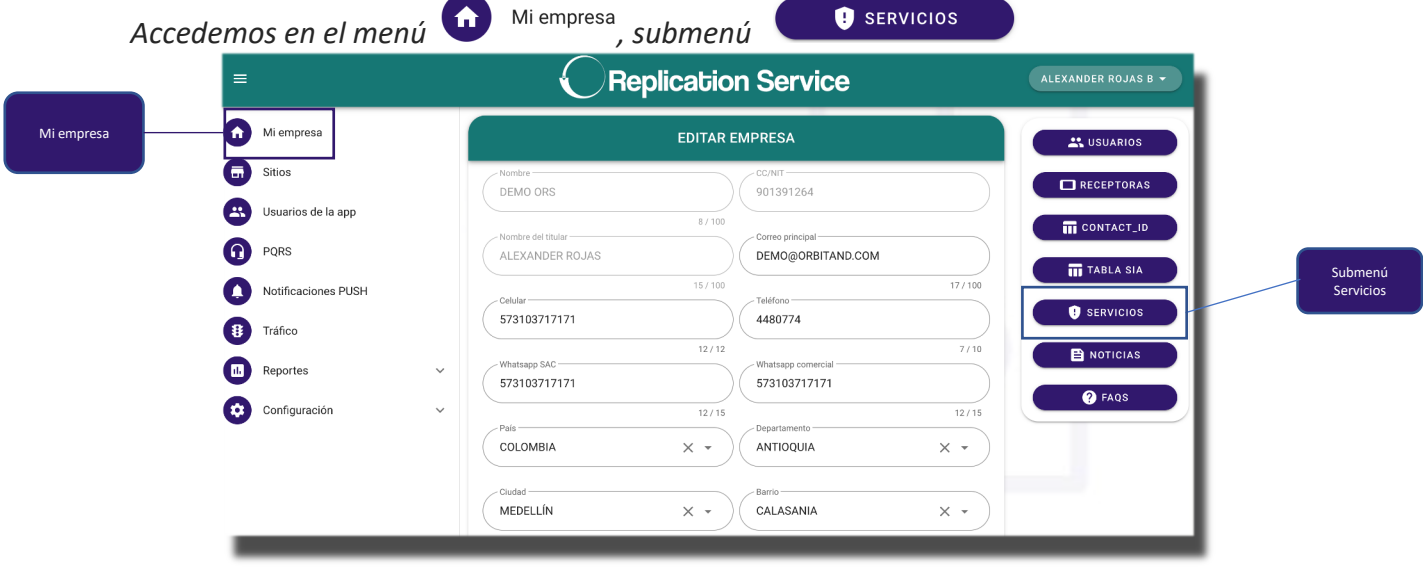

#### *4.5.1. Crear Servicios: Permite la creación de servicios.*

Use el botón <sup>CREAR SERVICIO</sup> para un nuevo servicio.

*Título: Es el título con el cual será identificado el servicio en la pantalla del sistema, procure que sea corto y concreto.*

*Descripción: Son los datos que aparecerán una vez ingresemos en el servicio, allí podremos incluir links para ampliar información y en la parte inferior veremos un acceso a whatsapp comercial para comunicación directa. Banner: Campo para la adición de imagen en el servicio.*

- *4.5.2. Edición de Servicios: Oprima en el ícono y modifique la información requerida.*
- *4.5.3. Eliminar Servicios: Oprima en el ícono , el servicio será eliminado del sistema.*

*Nota: La aplicación debe ser reiniciada para percibir los cambios.*

#### **4.6. NOTICIAS (Aplica si tiene habilitada la app móvil)**

*Creación/edición de noticias en la app.*

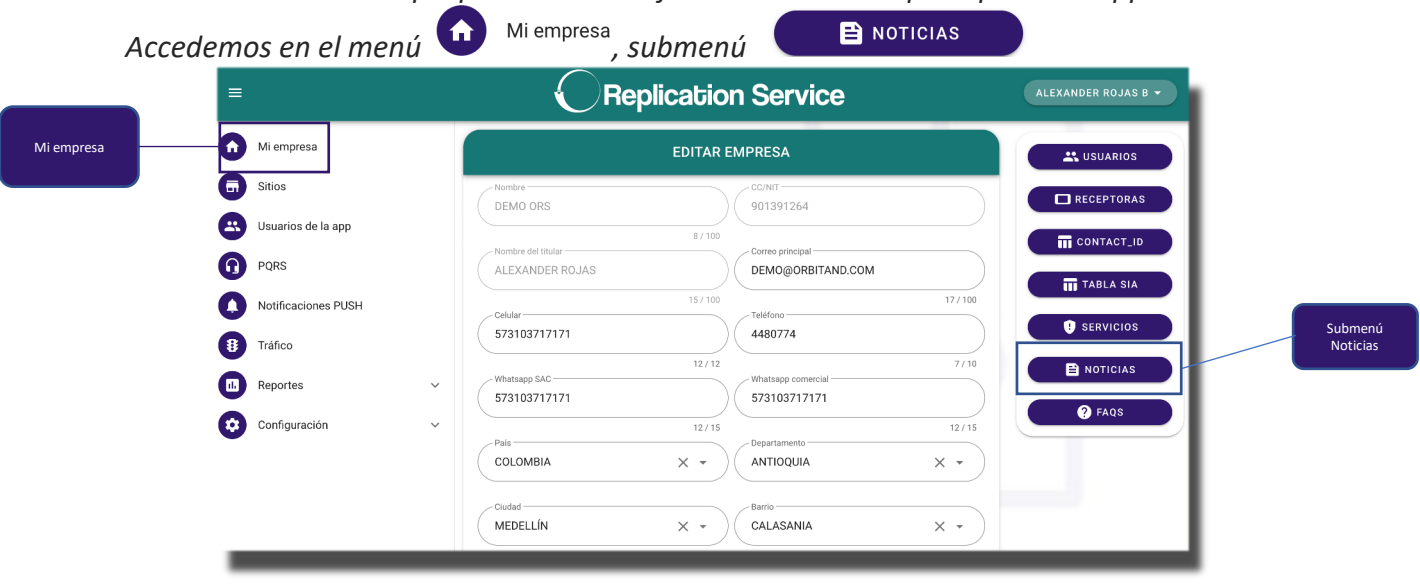

*Estas son las noticias que podemos identificar en la ventana principal de la app.*

*4.6.1. Crear Noticias: Permite la creación de servicios.*

Use el botón <sup>crear noticia</sup> para una nueva noticia. *Título: Es el título con el cual será identificada la noticia en la pantalla del sistema, procure que sea corto y concreto. Descripción: Son los datos que aparecerán una vez ingresemos en la noticia, allí* 

*podremos incluir links para ampliar información.*

*Banner: Campo para la adición de imagen en la noticia.*

- **4.6.2. Edición de Noticias:** Oprima en el ícono *≱* y modifique la información *requerida.*
- **4.6.3. Eliminar Noticias:** Oprima en el ícono  $\blacksquare$ , la noticia será eliminada del sistema.

*Nota: La aplicación debe ser reiniciada para percibir los cambios.*

### **4.7. FAQS (Aplica si tiene habilitada la app móvil)**

*Creación/edición de preguntas frecuentes en la app. Estas son las preguntas frecuentes que podemos identificar en la ventana principal de la app.*

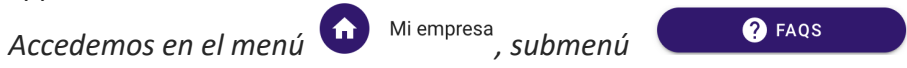

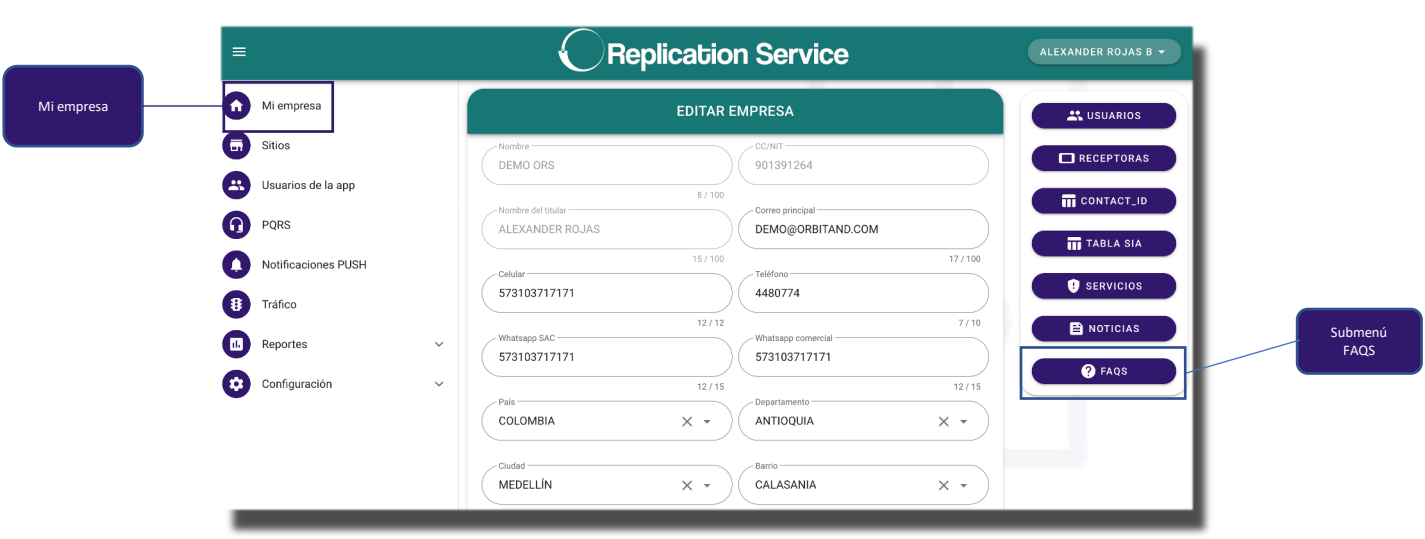

*4.7.1. Crear FAQ: Permite la creación de preguntas frecuentes.*

*Use el botón para una nueva pregunta con su respectiva respuesta. Título: Se escribe cual es la pregunta a resolver.*

*Descripción: Es la solución a la pregunta anterior, también es posible hacer uso de links para ampliar información.*

- **4.7.2. Edición de FAQ:** Oprima en el ícono *▶* y modifique la información requerida.
- **4.7.3. Eliminar FAQ:** Oprima en el ícono  $\blacksquare$ , la pregunta frecuente será eliminada del *sistema.*

*Nota: La aplicación debe ser reiniciada para percibir los cambios.*

#### **5. SITIOS**

Un sitio es el lugar físico donde está instalado el servicio, aquí puedes crearlo y parametrizarlo para recibir las señales en el tráfico.

Lo podemos identificar con el botón  $\bigoplus$ <sup>sitios</sup> en el menú principal.

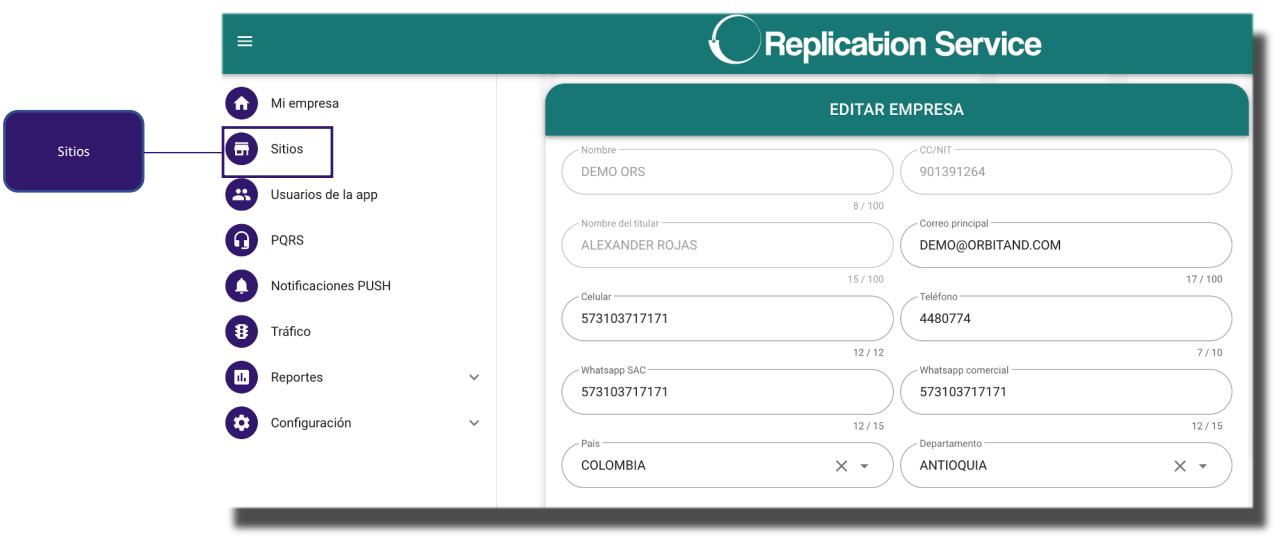

**5.1. Crear Sitio:** Permite la creación de sitios en la plataforma web.

Use el botón <sup>CCREAR</sup> para un nuevo sitio.

*Nombre: Nombre de la empresa o persona donde está instalado el sistema* **CC/NIT:** Identificación de la empresa o persona

**País/Departamento/Ciudad/Barrio/Dirección:** Datos de ubicación del sitio.

**Estrato:** Indica el estrato (campo parametrizable).

*Latitud/Longitud: Es la ubicación satelital de la empresa que aparecerá en la descripción general en la app en el sitio/zonas, sitio/horarios o sitio/usuarios.*

*Está relacionado con el control de acceso, por tanto, es importante que esta ubicación sea exacta y que en este mismo punto los usuarios registren entrada/salida del sitio.*

**Tipo:** Se define si es un lugar comercial o residencial (campo parametrizable).

**Clasificación:** Es la segmentación en la cual se encuentra la empresa o residencia (campo parametrizable).

**Nombre del titular:** En caso de empresa sería el representante legal, si es persona natural sería el mismo dato de la persona que firma el contrato.

**Identificación del titular:** Documento de identificación del usuario principal.

**Celular/Teléfono:** Número principal de comunicaciones para notificaciones importantes del sistema.

**Fecha de nacimiento del titular:** Indica la fecha de nacimiento del titular del sistema.

**Correo principal:** Email a donde llegarán las comunicaciones o notificaciones que genere el sistema.

**Fecha de inicio contrato:** Día en que se da por iniciado el contrato.

**Fecha de firma de contrato:** Día en que se firma el contrato.

**Duración del contrato en meses:** Se indica cuanto tiempo tiene de vigencia el contrato.

**Frecuencia de pago:** Se define cada cuanto se realiza el pago del servicio (campo parametrizable)..

**Permanencia mínima en meses:** Se indica la permanencia de este usuario en caso de que tenga equipos en comodato

**Panel:** Selecciona el panel de alarmas usado, estos datos aparecerán en la ventana de atención de eventos en el tráfico para que el operador identifique como brindar soporte (campo parametrizable)..

**Prioridad:** Es el tipo de cliente de acuerdo con su nivel de prioridad de atención, en el tráfico se verá identificado con una estrella (VIP), dos estrellas (corporativo), tres estrellas (gran cuenta), el cliente uno a uno no tiene estrella.

**Branch:** Este campo permite la selección de subgrupos de operación, de esta forma se puede subdividir el sistema para enfocarse directamente a un grupo específico.

El sitio asignado a este, podrá ser visualizado por el operador que esté en el mismo Branch (campo parametrizable)..

**Zona Geográfica:** Es la ubicación del sitio en la ciudad, de esta forma se subdivide en zonas para temas de supervisión o personal técnico (campo parametrizable).

**Estado:** Es la disposición en la que se encuentra en el sistema

**Inactivo:** Ha sido revocado del sistema, la plataforma no le permitirá funcionar en este estado.

**Activo:** Es totalmente funcional.

**Suspendido temporalmente:** El permiso de acceso ha sido suspendido por un tiempo limitado.

*¿Módulo de acceso?: El sistema permite trabajar como un controlador de acceso, el cual habilitará para marcar Ingreso/Salida desde la aplicación móvil siempre y cuando este ubicado en un área cercana a la latitud/longitud del sitio (aprox 100 mts).*

**Protocolo:** En este espacio es posible escribir el procedimiento a seguir para la atención del evento por parte del operador, este será visualizado en el área de tráfico/atención de eventos.

**Observaciones:** Campo para anotaciones adicionales del sitio, este será visualizado en el área de tráfico/atención de eventos.

**Nota:** Una vez creado el sitio con **suardar de la habilitará un submenú de configuración** del mismo.

# **5.2. SUBMENÚ SITIO**

*Espacio para la visualización de las diferentes opciones en el sitio y datos adicionales.*

*Accedemos en el menú , nos dirigimos al sitio de interés y oprimimos en el ícono de edición .*

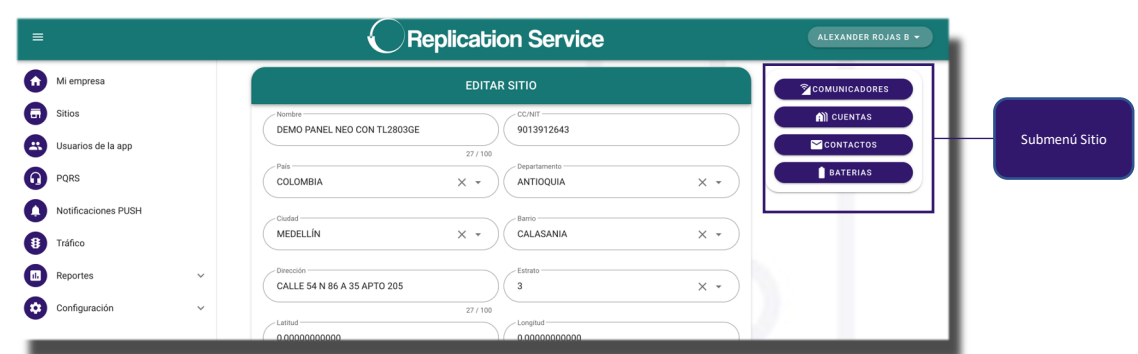

### **5.2.1. COMUNICADORES**

Este es el equipo que está transmitiendo señales desde el panel de alarmas a la central.

*Accedemos en el menú , nos dirigimos al sitio de interés y oprimimos en el ícono ,submenú , con el ícono podemos ver los datos completos.*

**Comunicador:** Indica la referencia del comunicador que está utilizando.

**Serial del comunicador:** Muestra el serial del equipo.

**Receptora:** Define que tipo de receptora es la que tiene asociada a ese comunicador. **Medio de comunicación:** Especifica el medio de comunicación del panel de alarmas. En caso de usar GPRS, el sistema mostrará unos campos adicionales:

**Número de SIMCARD principal:** Número telefónico de la sim.

**Operador SIMCARD principal:** Operador al que está ligado la SIM.

**Serial SIMCARD principal:** Es el número de serial de la tarjeta SIM.

**Nota:** Algunos GPRS usan sim card Dual, en ese caso también muestra los datos de la SIMCARD secundaria.

**Número de SIMCARD secundaria:** Número telefónico de la sim.

**Operador SIMCARD secundaria:** Operador al que está ligado la SIM.

**Serial SIMCARD secundaria:** Es el número de serial de la tarjeta SIM.

**Número SIMCARD central:** Este Aplica principalmente en comunicadores PARADOX, y es el número que es grabado en el comunicador PCS250 para el mensaje de texto de armado/desarme.

**Estado:** Es la disposición en la que se encuentra en el sistema

**Inactivo:** Ha sido revocado del sistema, la plataforma no le permitirá funcionar en este estado.

**Activo:** Es totalmente funcional.

**Suspendido temporalmente:** El permiso de acceso ha sido suspendido por un tiempo limitado.

# **5.2.1.1. CREAR COMUNICADORES**

En esta área adicionamos los equipos de comunicación de la alarma.

Use el botón C<sup>CREAR</sup> para una nueva configuración de comunicador.

### **5.2.1.2. EDITAR COMUNICADORES**

Oprima en el ícono  $\rightarrow$  y modifique la información requerida.

### **5.2.1.3. ELIMINAR COMUNICADOR**

Oprima en el ícono  $\blacksquare$ , el comunicador será eliminado del sistema.

#### **5.2.2. CUENTAS**

Área para la edición de la cuenta mediante la cual es identificada la partición dentro del sistema, también es llamado abonado.

Accedemos en el menú  $\overline{\bullet}$  sitios, nos dirigimos al sitio de interés y oprimimos en el ícono ,submenú *, allí nos encontramos con la siguiente vista:*

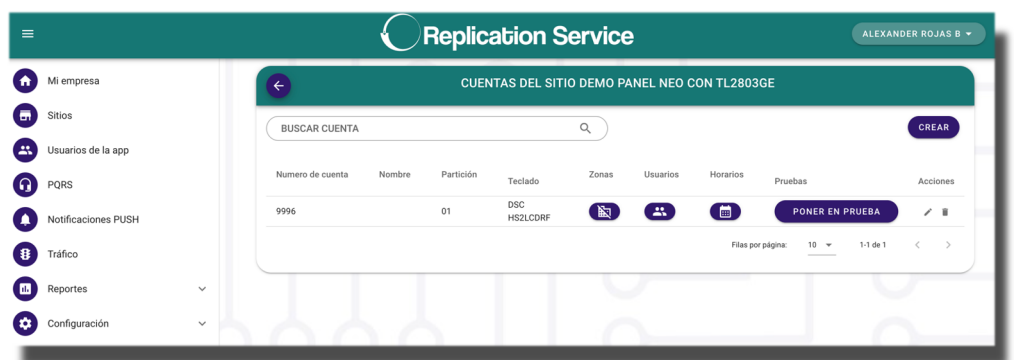

Si deseamos editar los datos de esta cuenta nos dirigimos al ícono  $\mathcal O$  donde podemos encontrar:

**Nombre cuenta:** En este campo podemos ver el nombre específico de la partición. **Número de cuenta:** Este es número que identifica la cuenta en el sistema, es el mismo que está programado en el panel de alarmas y comunicador.

**Partición:** Corresponde al número de la partición.

**Marca teclado:** Define cual es la marca del teclado principal que se está utilizando en esta partición, este dato permite al operador tener claridad a la hora de brindar un soporte (campo parametrizable), este dato aparece en la pantalla de atención de evento en el tráfico.

**Referencia teclado:** Define cual es la referencia del teclado principal que se está utilizando en esta partición, este dato permite al operador tener claridad a la hora de brindar un soporte (campo parametrizable), este dato aparece en la pantalla de atención de evento en el tráfico.

**Comunicador:** Muestra el equipo de comunicación asociado al sistema.

**Estado:** Es la disposición en la que se encuentra en el sistema

**Inactivo:** Ha sido revocado del sistema, la plataforma no le permitirá funcionar en este estado.

**Activo:** Es totalmente funcional.

**Suspendido temporalmente:** El permiso de acceso ha sido suspendido por un tiempo limitado.

*¿Armado remoto?: Indica si la alarma tiene la posibilidad de armado remoto, en el caso de los comunicadores del OSM o similares, debe validar si en el sitio el técnico si instaló el* 

*relevo, de lo contrario inhabilite este espacio para que en la aplicación no aparezca la opción de arme/desarme remoto.*

# **5.2.2.1. CREAR CUENTAS**

Use el botón <sup>CCREAR</sup> para una nueva cuenta del sistema.

Nota: Una vez creada la cuenta con **suardar** e se habilitarán los botones de Zonas, Usuarios, Horarios de esta.

# **5.2.2.1.1. ZONAS**

Es el espacio donde se define la zonificación del lugar donde está la alarma.

*Accedemos en el menú* <sup>en sitios</sup>, nos dirigimos al sitio de interés y oprimimos en el ícono *,submenú , luego en el botón de Zonas , con el ícono podemos ver los datos completos.*

**5.2.2.1.1.1. Crear Zonas:** Use el botón  $\begin{bmatrix} \text{CREAR} \\ \text{para una nueva zona del sistema.} \end{bmatrix}$ 

**Zona:** Indica el número de la zona (3 Dígitos).

**Ubicación:** Indica el espacio donde está ubicado el sensor (el área que está cubriendo). **Dispositivo de monitoreo:** Indica el tipo de sensor (campo parametrizable).

*¿Video?: En caso de habilitar, el sistema permitirá adicionar una cámara asociada al sensor, se utiliza protocolo RTSP (validar que su sistema de video sea compatible).*

**Ip:** La dirección IP pública de la cámara (tener presente que si no es una ip *estática, esta probablemente que esta se modifique constantemente), solicitar IP pública fija con el proveedor de internet.*

*Puerto: Es el puerto mediante el cual se realiza la conexión al video (normalmente 554).*

*Usuario: Autorizado Mediante el cual se accede a la conexión, se debe crear en la dvr, nvr o cámara ip.*

*Contraseña: Necesaria para el acceso.*

*Canal: Indique el número de canal de la cámara a la que se va a conectar la zona.*

- **5.2.2.1.1.2. Editar Zonas:** Oprima en el ícono  $\nearrow$  y modifique la información requerida.
- **5.2.2.1.1.3. Eliminar Zonas:** Oprima en el ícono , la zona será eliminada del sistema.

### **5.2.2.1.2. USUARIOS**

Es el espacio donde se asocian los usuarios a la alarma.

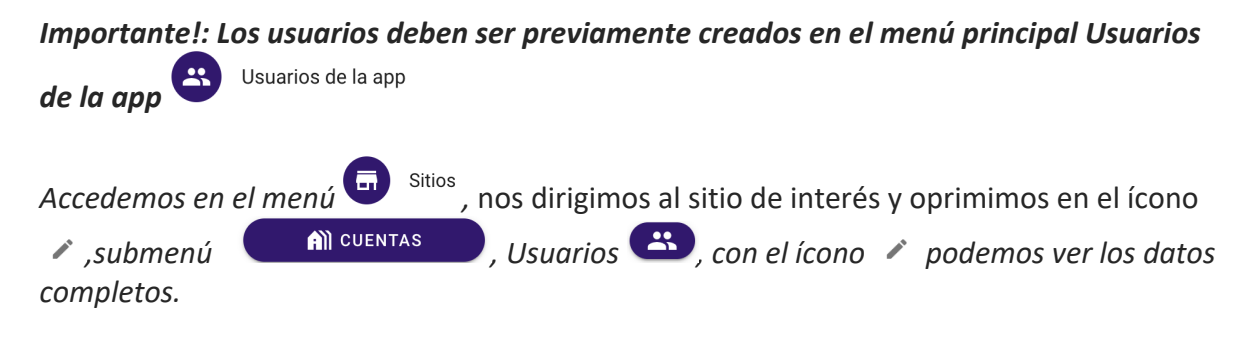

# **5.2.2.1.2.1. Asociar Usuarios:** Use el botón **CREAR** para asociar un nuevo usuario.

**Posición:** Indica la posición del usuario en la alarma (3 dígitos).

**Usuarios:** Busque en el listado el usuario previamente creado y selecciónelo.

**Rol:** Indica el tipo atributos que tendrá el usuario en esta cuenta.

**Administrador:** Tiene el manejo total del sistema, edición y eliminación de datos desde la app.

**Avanzado:** Permite la visualización del histórico de acceso, armar y desarmar la alarma.

**Usuario:** Presenta características limitadas de funcionamiento de la app, no puede armar ni desarmar el sistema y no visualiza el histórico de acceso.

*Estado usuario en la cuenta:* Es la disposición en la que se encuentra en el sistema **Inactivo:** Ha sido revocado del sistema, la plataforma no le permitirá funcionar en este estado.

**Activo:** Es totalmente funcional.

**Suspendido temporalmente:** El permiso de acceso ha sido suspendido por un tiempo limitado.

- **5.2.2.1.2.2. Editar Usuarios:** Oprima en el ícono  $\sqrt{ }$  y modifique la información requerida.
- **5.2.2.1.2.3. Eliminar Usuarios:** Oprima en el ícono ■, la zona será eliminada del sistema.

# **5.2.2.1.3. HORARIOS**

Es el lugar donde visualizamos el horario de operación de la alarma.

Una vez establecido el horario podremos tener en el tráfico la apertura fuera de horario o el no cerrado.

*Accedemos en el menú* **an** sitios, nos dirigimos al sitio de interés y oprimimos en el ícono  $\triangle$ , submenú  $\blacksquare$   $\blacksquare$   $\blacksquare$  ,  $\blacksquare$  ,  $\blacks$ *datos completos.*

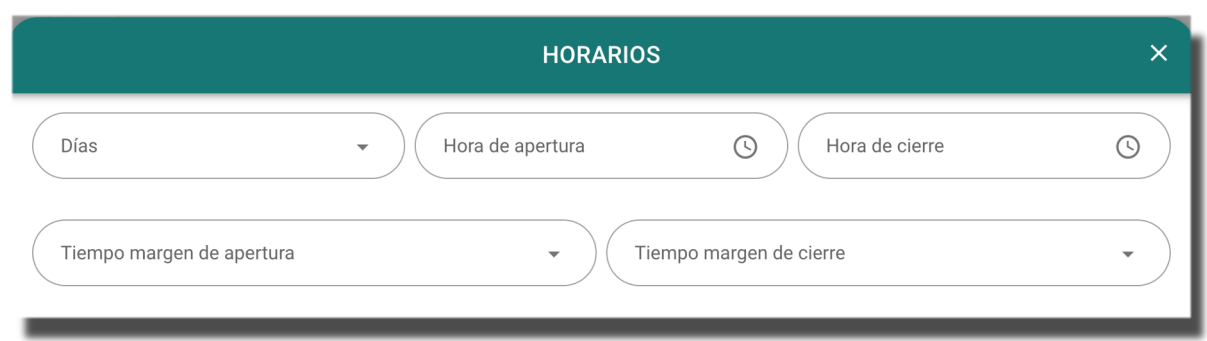

Mediante estos horarios podremos tener en el tráfico las siguientes señales:

**Apertura fuera de horario:** Indica que la alarma ha sido desactivada fuera del horario establecido, este comienza a funcionar desde la hora de Apertura (menos el Margen de Apertura) hasta el Cierre (más el Margen de cierre).

**No cerrado:** El sistema generará una alerta en caso de que la alarma no haya sido armada después de la hora de cierre (más el Margen de cierre).

**FECHAS ESPECIALES:** Al crear una fecha especial, esta queda como feriado en el campo de días.

#### **5.2.2.1.4. PONER EN PRUEBA**

En este botón ponemos la cuenta en un estado en el cual las señales no llegan al tráfico ni a la aplicación móvil, solo queda el registro en el histórico, se emplea cuando se está prestando un servicio técnico.

**Colocar en pruebas por:** Define el tiempo en el cual estará el sitio en pruebas, una vez termine este tiempo, el sistema se reestablecerá y volverá a funcionar normalmente. **Motivo:** Determina la razón por la cual se pone el sistema en prueba.

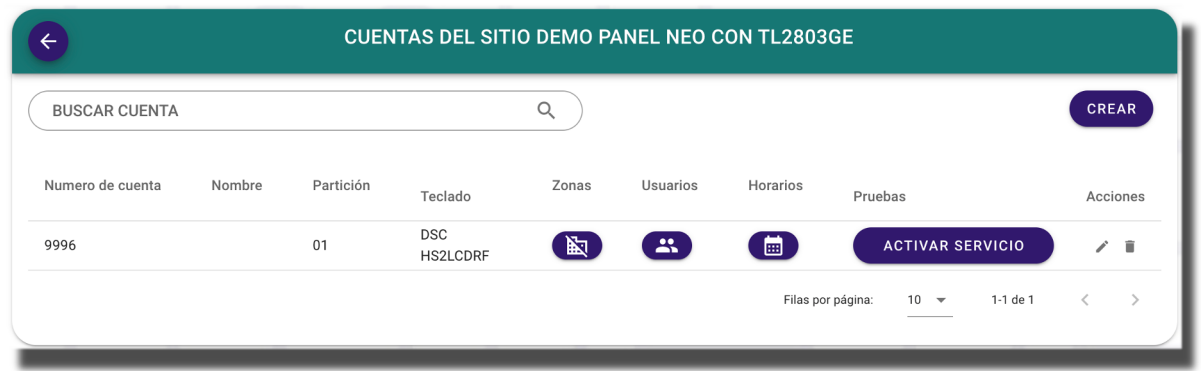

Cuando el sistema está en pruebas, por defecto el botón cambia al estado ACTIVAR SERVICIO, en el caso en que deseemos activarlo manualmente.

### **5.2.2.2. EDITAR CUENTA**

Oprima en el ícono  $\longrightarrow$  y modifique la información requerida.

#### **5.2.2.3. ELIMINAR CUENTA**

Oprima en el ícono  $\blacksquare$ , la cuenta será eliminada del sistema.

#### **5.2.3. CONTACTOS**

Es el lugar donde se almacena información adicional de personas relacionadas con nuestro sistema de seguridad pero que no tienen código de alarma o app móvil.

Por ejemplo: número telefónico del cuadrante, datos de contacto de la persona encargada de la facturación, entre otros.

*Accedemos en el menú* **de la structura de la sitio de interés y oprimimos en el ícono** CONTACTOS *,submenú* 

# **5.2.4. BATERÍAS**

En esta área se indica cuáles son las baterías que tiene el lugar, en qué momento se realizó la instalación y cuando se debe realizar el respectivo cambio.

*Accedemos en el menú* de <sup>Sitios</sup>, nos dirigimos al sitio de interés y oprimimos en el ícono **BATERIAS** *,submenú* 

#### **6. USUARIOS DE LA APP**

Todos los usuarios que operen los sistemas de alarmas deben estar creados en esta área (aunque no tengan aplicación), se crean una sola vez y luego se asocian a cada sitio. En el caso en que estos usuarios no usen aplicación no es necesario diligenciar el correo y la contraseña.

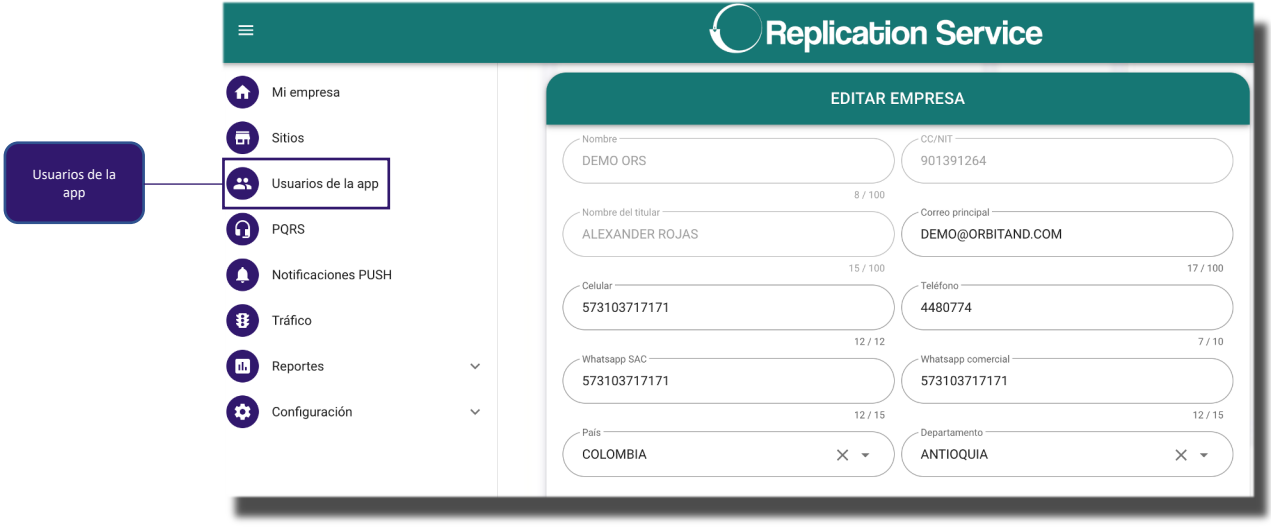

#### **6.1. CREAR USUARIOS APP**

*Accedemos en el menú* <sup>3</sup> <sup>Usuarios de la app</sup>, *en la opción crear* 

CREAR

**Nombre:** Nombre y apellido del usuario que tendrá acceso al sistema de alarmas. **Identificación:** Número de identidad del usuario de la plataforma.

**Ocupación:** Dato informativo para conocer el cargo desempeñado.

**Fecha de nacimiento:** Dato informativo para saber si el usuario es mayor de edad. **Teléfono:** Número en el cual puede ser ubicado el usuario.

**Palabra clave:** Es usada en el momento en que el operador llama al usuario a validar una novedad en el sistema, en caso de que el usuario mencione esta palabra se da por entendido de que todo esta bien, en caso de decir una palabra diferente se debe tomar como un evento positivo.

**Correo:** El correo es el usuario de acceso a la app móvil, en caso de tenerla habilitada.

**Contraseña:** Password para acceso a la app móvil, en caso de tenerla habilitada. **Género:** Para saber como referirse en caso de comunicación (no es obligatorio). **Estado:** Es la disposición en la que se encuentra en el sistema

**Inactivo:** Ha sido revocado del sistema, la plataforma no le permitirá acceder en este estado.

**Activo:** Es totalmente funcional.

**Suspendido temporalmente:** El permiso de acceso ha sido suspendido por un tiempo limitado (por ejemplo en vacaciones).

**Branch:** Este campo permite la selección de subgrupos de operación, de esta forma se puede subdividir el sistema para enfocarse directamente a un grupo específico. El usuario asignado a este, solo podrá ser visto por los usuarios que estén en este mismo Branch

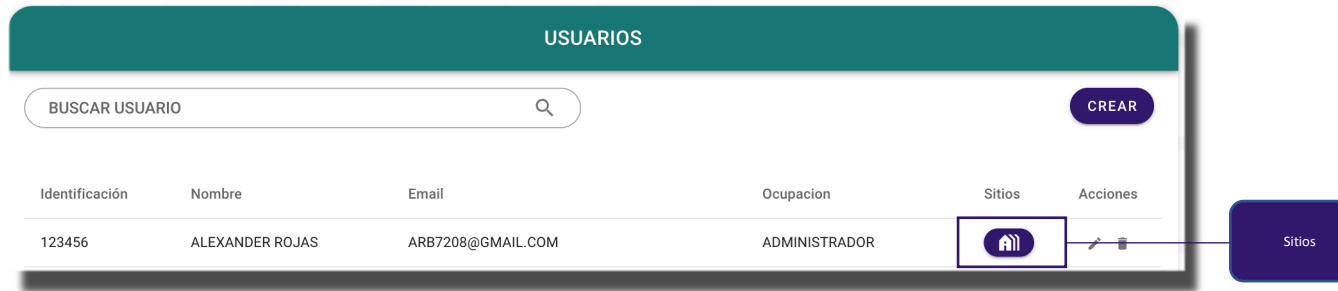

El botón sitios nos permite ver y editar a las particiones que pertenece este usuario, desde allí podemos crearlo o eliminarlo

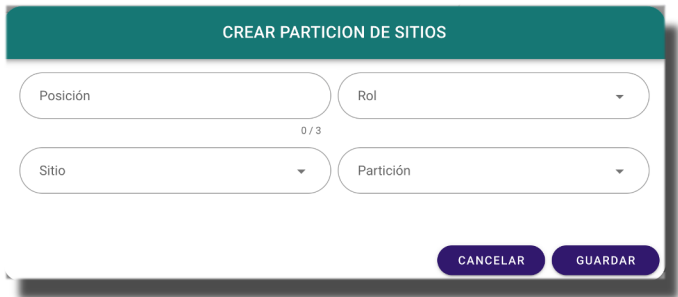

**Posición:** Indica la posición del usuario en la alarma (3 dígitos). **Rol:** Indica el tipo atributos que tendrá el usuario en esta cuenta.

**Administrador:** Tiene el manejo total del sistema, edición y eliminación de datos desde la app.

**Avanzado:** Permite la visualización del histórico de acceso, armar y desarmar la alarma.

**Usuario:** Presenta características limitadas de funcionamiento de la app, no puede armar ni desarmar el sistema y no visualiza el histórico de acceso.

**Sitio:** Indica a qué lugar donde está instalada la alarma está asociado este usuario. **Partición:** Es la cuenta a la que se asocia este usuario.

**Nota:** En este caso el sitio ya debe estar creado, este procedimiento también puede hacerse desde el Sitio. Véase 5.2.2.1.2.1.

# **6.2. EDITAR USUARIOS APP**

Oprima en el ícono  $\rightarrow$  y modifique la información requerida.

### **6.3. ELIMINAR USUARIOS APP**

Oprima en el ícono  $\blacksquare$ , la cuenta será eliminada del sistema.

### **7. PQRS**

Es el área de peticiones, quejas, reclamos y sugerencias de parte de los clientes, estas se crean desde la app móvil y quedan tipificadas en el sistema en el estado CREADA. Por defecto aparece asignado a Usuario del sistema, se debe abrir la PQRS y asignar un responsable de su respectivo trámite y cierre.

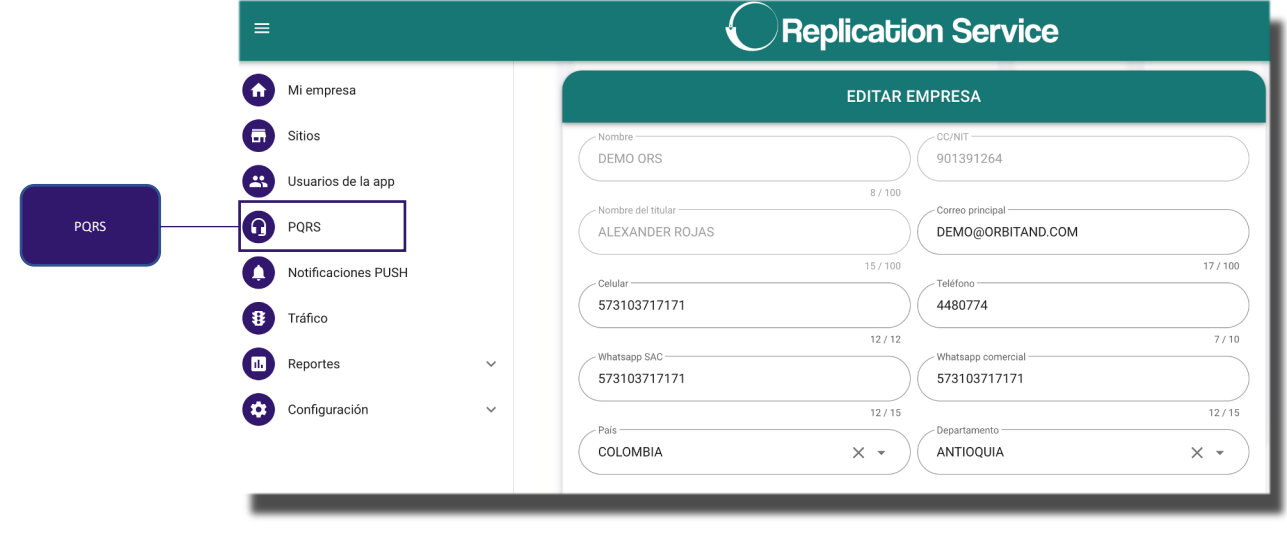

Para asignar un responsable de atención, hacer anotaciones y cierre se usa el ícono  $\bar{=}$ ubicado a la izquierda de la PQRS, se valida que este correctamente clasificada de acuerdo al Título y el Detalle en Tipo de PQRS y se le asocia un Usuario, se le colocan los comentarios

V Se oprime **WARDAR** 

pág. 25

Línea de tiempo: Representada con el ícono **de es para visualizar todos los** comentarios que se han hecho dentro de la PQRS.

**Cierre PQRS:** Permite cambiar el estado de la PQRS a un estado de cierre, se realiza mediante el botón  $\mathbb{V}$ , una vez realizado el cierre el usuario desde la app podrá calificar el evento para analizarlo desde servicio al cliente.

#### **8. NOTIFICACIONES PUSH**

La plataforma permite el envío de notificaciones PUSH a los usuarios que tienen la aplicación instalada,

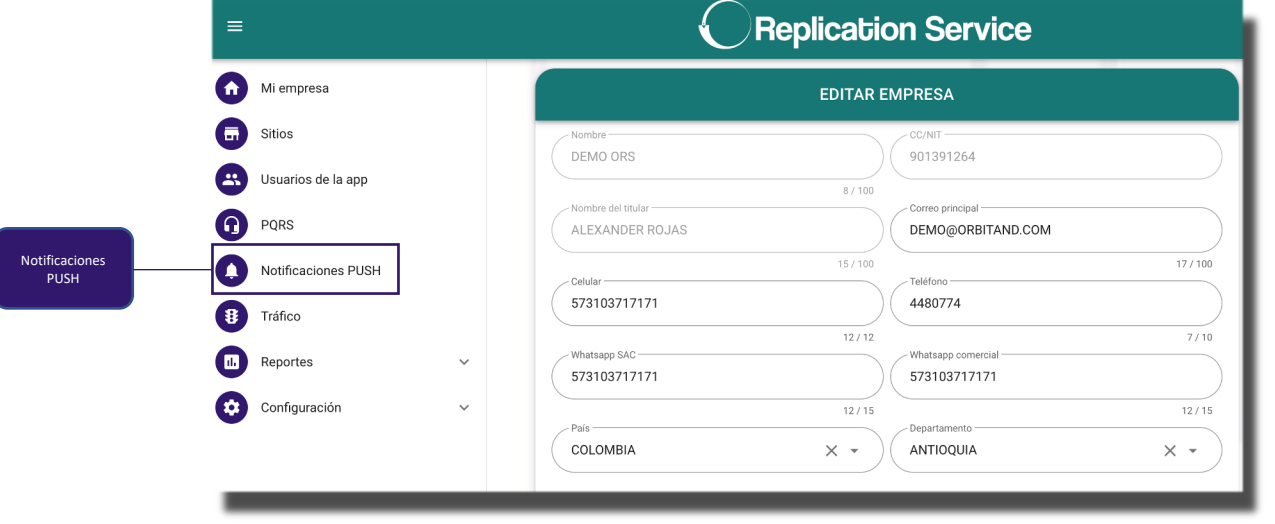

Para enviar una PUSH se oprime el botón **(ENVIAR)**, se define un título, una descripción y a que usuario o segmento se desea enviar:

**Usuario App:** Se envía el mensaje unicamente a ese usuario.

**Sitio:** Se envía el mensaje a todos los usuarios del sitio.

**Prioridad:** Se envía el mensaje según la clasificación de prioridad.

**Zona Geográfica:** Se envía el mensaje según la zona geográfica previamente creada en cada sitio.

**Clasificación:** Se envía el mensaje a sitios residenciales o comerciales.

**País:** Se envía el mensaje a todos los sitios asociados a un país específico.

**Departamento:** Se envía el mensaje a todos los sitios asociados a un departamento específico.

**Ciudad:** Se envía el mensaje a todos los sitios asociados a una ciudad específica.

**Barrio:** Se envía el mensaje a todos los sitios asociados a un barrio específico.

**Todos los usuarios:** Se envía el mensaje a todos los usuarios que tienen la aplicación móvil y estan logueados.

### **9. TRÁFICO**

En este punto podemos visualizar los eventos que llegan de los paneles de alarma.

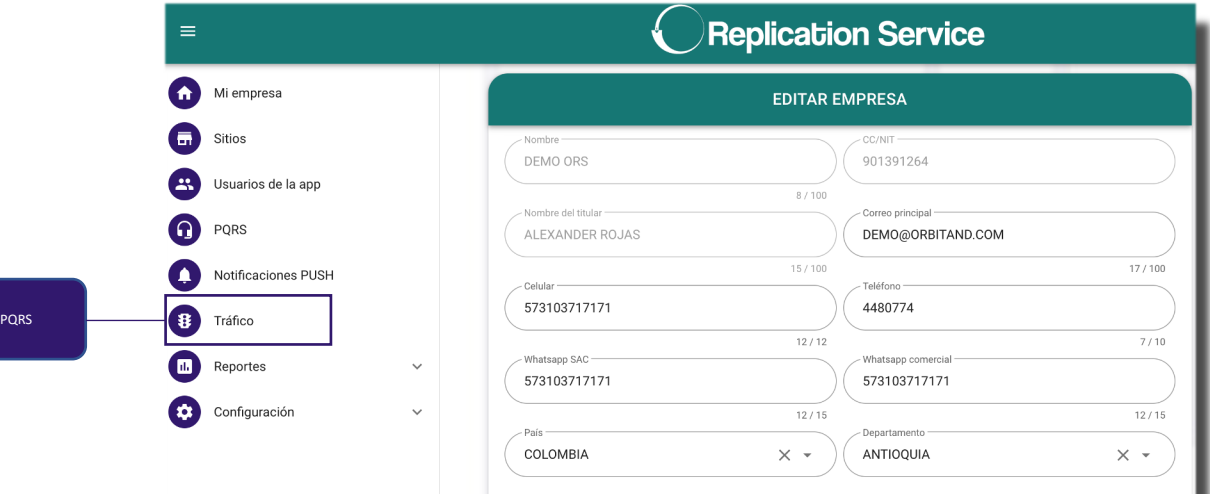

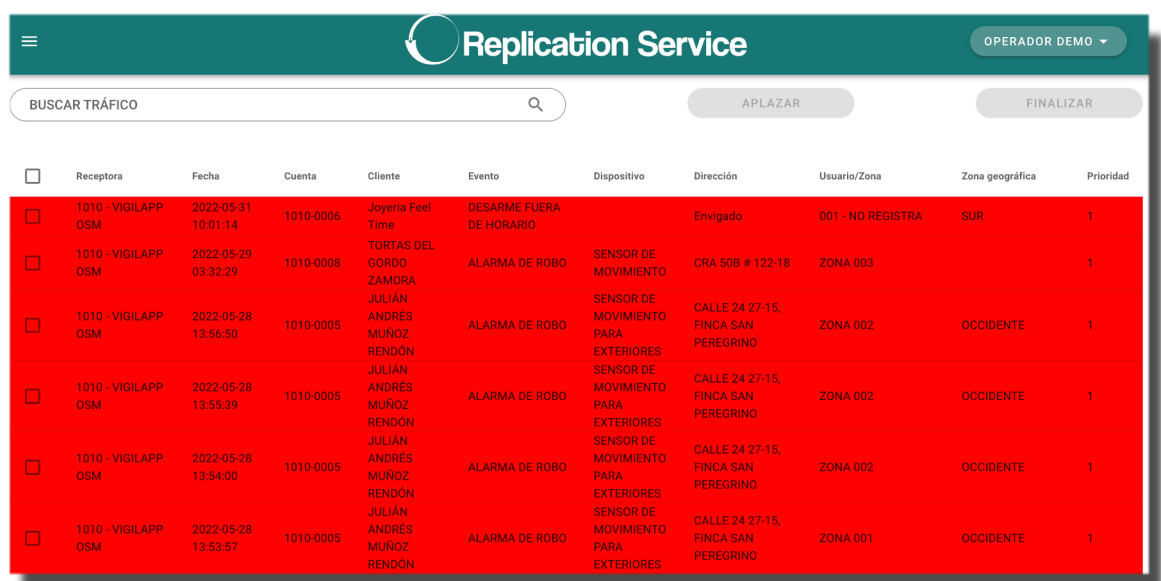

#### **Pantalla de tráfico**

**Receptora:** Es la codificación y nombre de la receptora que está transmitiendo la señal. **Fecha:** Hora y fecha del evento

**Cuenta:** Identificación del número de abonado que transmite junto con la receptora.

**Cliente:** Nombre del cliente

**Evento:** Detalle del evento Contact Id o SIA

**Dispositivo:** Sensor que emite el evento

**Dirección:** Lugar de ubicación de la alarma

**Usuario/Zona:** Describe el número de la zona o el nombre del usuario del cual llega la señal

**Zona geográfica:** Dato parametrizado en la cuenta para determinar el sector al cual pertenece la cuenta.

**Prioridad:** Determina el peso de la señal 1 es el más elevado, 9 es el que menos peso tiene.

#### **9.1. ATENCION DE EVENTOS**

Es la forma en que se atienden los eventos por parte de un operador, estas señales se deben atender 7x24 horas en caso de tener el servicio habilitado, la pantalla de tráfico debe permanecer sin señales ya que deben ser tramitadas en su totalidad. Si desea que estas no aparezcan en el tráfico debe comunicarse con el administrador del sistema.

Hay varias formas de atenderlas:

**9.2. Atención particular:** Es la atención una a una, se utiliza en caso de cerrar un evento de un cliente en específico, se pueden ver detalladamente los datos de la cuenta y de la señal.

Se da click directamente sobre el evento en el tráfico, se visualizará una pantalla con las siguientes características.

**Ir al sitio:** Nos lleva a la ventana del sitio en caso de que deseemos ampliar algún tipo de información.

**Zonas:** Permite ver las zonas del sistema de alarmas

**Histórico:** Visualiza los últimos eventos del sistema.

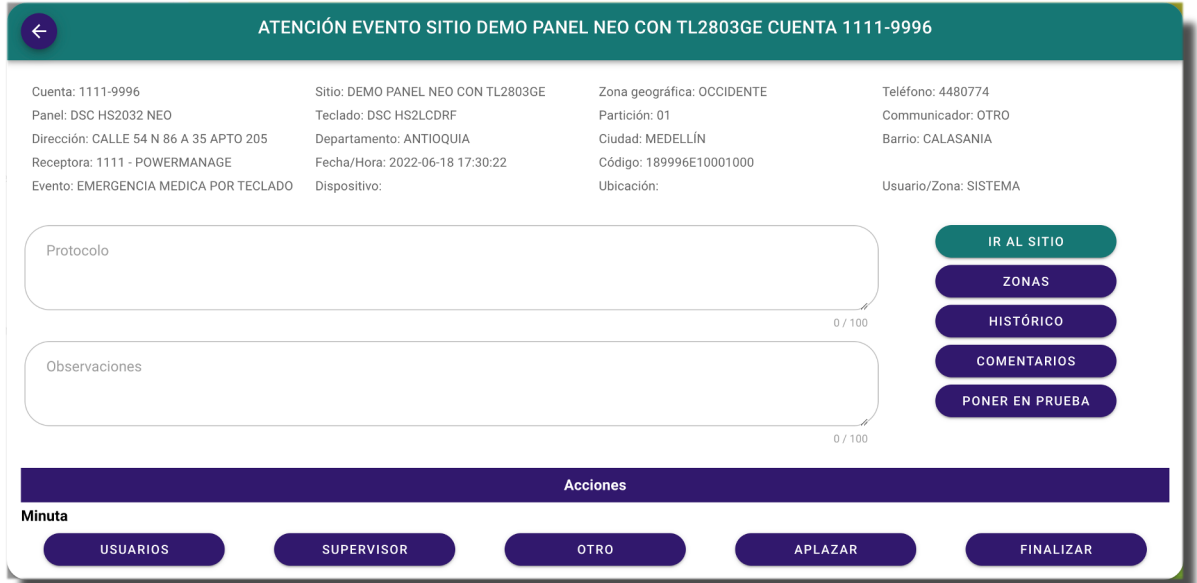

En la parte inferior podremos ver los campos de.

**Usuarios:** Donde podremos crear anotaciones específicas asociadas a comunicación con ese usuario.

Seleccionamos  $\left($  usuarios , luego sobre el usuario en el ícono  $\equiv$ , aquí encontramos dos ayudas para el caso de que se haya establecido comunicación telefónica contracto telefónica , o en caso de que no con

COMUNICACIÓN FALLIDA , de igual forma en el campo Nota podemos colocar cualquier información deseada.

**Supervisor:** Este botón también estará en la barra inferior de la atención de eventos en el tráfico, permite hacer anotaciones asociadas al despacho de personal al sitio del evento.

**Otro:** Se usa en caso de cualquier otro tipo de anotación que no esté en las categorías anteriores.

**APLAZAR:** Permite que un evento desaparezca del tráfico por un tiempo determinado, esto es para evaluar la situación en otro momento debido a la falta de información en el presente.

**FINALIZAR:** Se usa para dar cierre al evento

Tenemos las siguientes opciones de tipificación:

**Evento positivo:** Seleccione este ítem si se presenta un evento real de acción del sistema de alarma

**Falsa alarma:** Seleccione este ítem si el evento fue causado por un motivo que no representa una falta en el sistema de seguridad.

**Pruebas:** Seleccione este ítem si corresponde a pruebas del técnico o del usuario.

**Nota de cierre:** Anotación en caso de que sea necesario clarificar acerca del evento.

En la parte derecha podemos tener algunos accesos rápidos para agilizar el servicio.

**9.3. Atención Grupal:** Se utiliza en caso de necesitar cerrar dos o más eventos al tiempo, se habilita el campo de selección total o uno a uno, la selección total seleccionará todos los eventos que están en pantalla, también es posible indicar que eventos se desean resaltar mediante el filtro de buscar tráfico.

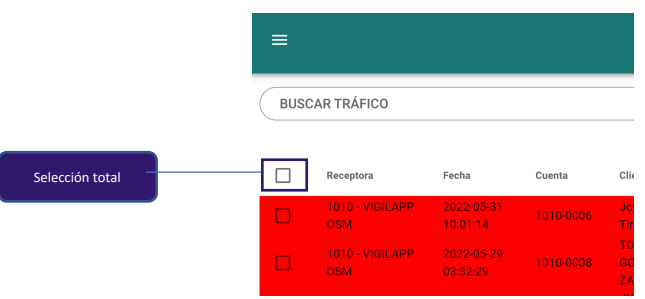

**FINALIZAR** 

Una vez elegidos los eventos se procede a oprimir el botón de ubicado en la parte superior derecha del tráfico.

Tenemos las siguientes opciones:

**Evento positivo:** Seleccione este ítem si se presenta un evento real de acción del sistema de alarma

**Falsa alarma:** Seleccione este ítem si el evento fue causado por un motivo que no representa una falta en el sistema de seguridad.

**Pruebas:** Seleccione este ítem si corresponde a pruebas del técnico o del usuario.

**Nota de cierre:** Anotación en caso de que sea necesario clarificar acerca del evento.

**NOTA:** El sistema está desarrollado para estar atendido por operadores 24 horas, en caso de ser desatendido, las señales que sean de PRIORIDAD serán cerradas automáticamente del tráfico a los 5 días y las señales SIN IDENTIFICAR (no tienen cuenta asociada) se van a eliminar a los 3 días.

#### **10. REPORTES**

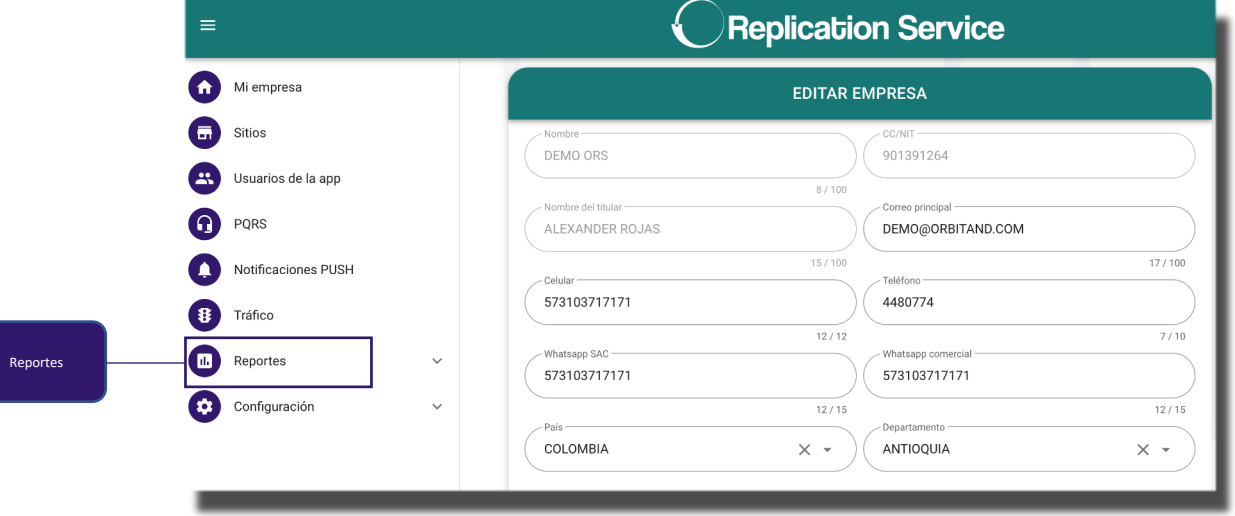

Podemos generar reportes de:

- **10.1. Baterías:** Reporte para visualizar las fechas de cambio de las baterías en un intervalo de tiempo específico.
- **10.2. Consolidado PQRS:** Nos muestra las PQRS que se han creado en un intervalo de tiempo específico.
- **10.3. Eventos:** Nos muestra la interacción que han tenido los operadores en un sitio durante un periodo de tiempo.
- **10.4. Histórico:** Nos entrega el historial de señales de un sitio específico en un intervalo de tiempo, podemos también filtrar por ESTADO o por TIPO DE CIERRE.
- **10.5. Módulo de acceso:** Nos muestra el reporte de Entradas/Salidas de un sitio en un periodo de tiempo, también podemos filtrarlo por un usuario específico.
- **10.6. No test:** Genera un reporte de las cuentas que no han transmitido en un periodo de tiempo.
- **10.7. Operadores:** Genera un reporte de los eventos atendidos por un Operador en un intervalo determinado.
- **10.8. Revisión solicitud PQRS:** Genera un reporte de las PQRS que se han creado de un sitio en un intervalo de tiempo.
- **10.9. Sim card:** Nos muestra las sim card que tenemos actualmente en equipos de alarmas y nos permite ubicar específicamente alguna de ellas.

#### **11. CONFIGURACIÓN**

En este menú podemos parametrizar los diferentes campos que están dentro de la plataforma.

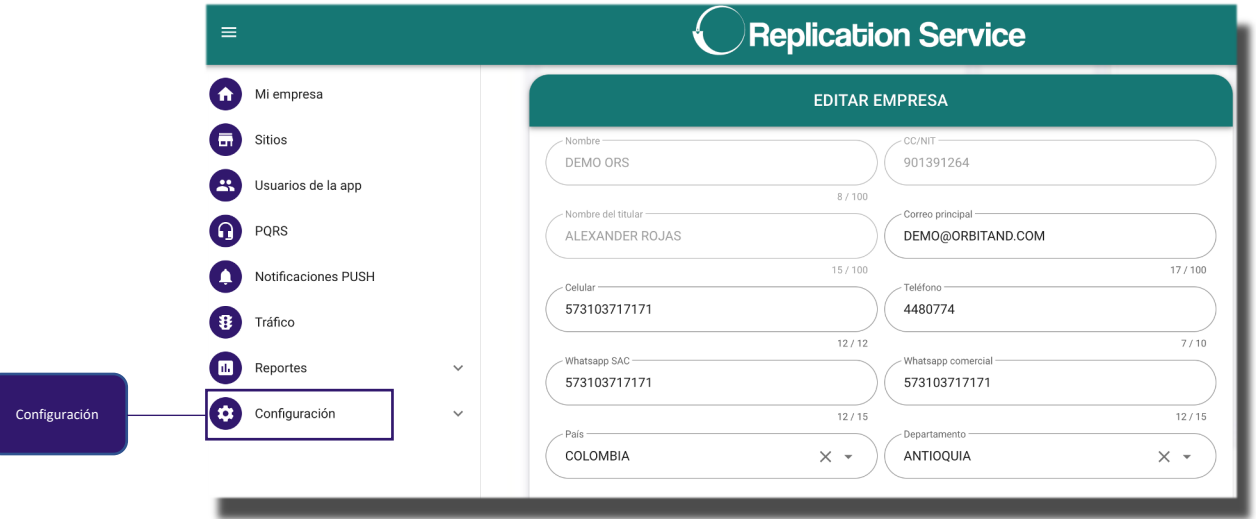

#### **11.1. PAISES**

Permite la creación/edición de nuevos países en el sistema, por defecto están

precargados, en caso de requerirse remitirse al botón (CREAR), adicionar el nombre del país y su respectivo indicativo.

#### **11.2. DEPARTAMENTOS**

Permite la creación/edición de nuevos departamentos en el sistema, por defecto están precargados los de Colombia, en caso de requerirse remitirse al botón CEREAR , adicionar el nombre del departamento y asociarlo al respectivo país.

#### **11.3. CIUDADES**

Permite la creación/edición de nuevas ciudades en el sistema, por defecto están

precargadas las de Colombia, en caso de requerirse remitirse al botón C<sup>CREAR</sup>, adicionar el nombre de la ciudad, y asociarlo al respectivo país y departamento.

### **11.4. BARRIOS**

Permite la creación/edición de nuevos barrios en el sistema, por defecto están

precargados las de Colombia, en caso de requerirse remitirse al botón C<sup>CREAR</sup>, adicionar el nombre del barrio, y asociarlo al respectivo país, departamento y ciudad.

# **11.5. BATERÍAS**

Permite la creación/edición de nuevas referencias de baterías en el sistema, por defecto hay un listado precargado, en caso de requerir adicionar una nueva remitirse al botón

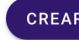

CREAR, adicionar la referencia y presionar guardar.

### **11.6. BRANCHES**

Un Branch es un subgrupo de operación, de esta forma se puede dividir el sistema para optimizar la operación.

El usuario asignado a este, solo podrá ver los sitios y los usuarios de la app que estén en este mismo Branch

Permite la creación/edición de nuevos Branch en el sistema, en caso de requerir adicionar uno nuevo remitirse al botón (CREAR), adicionar el nombre y presionar guardar.

# **11.7. CLASIFICACIONES**

Permite la creación/edición de nuevas clasificaciones de sitios en el sistema, por defecto

hay unos precargados, en caso de requerirse uno más, remitirse al botón CEREAR adicionar el nombre de la clasificación, y asociarlo al respectivo tipo.

### **11.8. TIPOS DE SENSORES**

Permite la creación/edición de nuevos dispositivos de monitoreo / sensores en el sistema, por defecto hay unos precargados, en caso de requerirse uno más, remitirse al botón

CREAR , adicionar el nombre y presionar guardar.

### **11.9. FRECUENCIAS DE PAGO**

Permite la creación/edición de nuevas frecuencias de pago en el sistema, por defecto hay

unos precargados, en caso de requerirse uno más, remitirse al botón (CREAR), adicionar el nombre y presionar guardar.

### **11.10. PANELES**

Permite la creación/edición de nuevas marcas o referencias de paneles de alarmas, por CREAR defecto hay unos precargados, en caso de requerirse uno más, remitirse al botón , adicionar el nombre de la marca o referencia y presionar guardar.

### **11.11. TECLADOS**

Permite la creación/edición de nuevas marcas o referencias de teclados de alarmas, por CREAR defecto hay unos precargados, en caso de requerirse uno más, remitirse al botón , adicionar el nombre de la marca o referencia y presionar guardar.

# **11.12. ZONAS GEOGRÁFICAS**

Estas se crean para dividir las áreas de trabajo, ya sea del personal de supervisión o del área técnica.

Permite la creación/edición de nuevas zonas geográficas en el sistema, por defecto están

precargados, en caso de requerirse una adicional remitirse al botón (CREAR), adicionar el nombre y presionar guardar.

### **MANTENIMIENTO DEL FORWARDER**

Localmente, en el servidor en el que está instalado el forwarder, en la ruta C:\Program Files (x86)\ForwarderORS\logs se almacenan los logs de todos los eventos de alarma diarios, se debe realizar regularmente limpieza de esta carpeta para evitar el consumo innecesario de espacio en disco, la periodicidad dependerá del tráfico de señales que se tenga en el servidor.

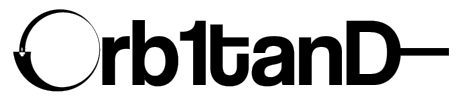

Orbitand SAS www.orbitand.com Correo: soporteors@orbitand.com MEDELLIN – COLOMBIA